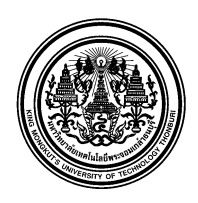

# **บันทึกข้อความ**

**ส่วนงาน** กลุ่มงานบริหารการเงินกิจการทั่วไป สำนักงานคลัง **โทร.** 8403 **ที่** อว.7601.4(1)/19/2567 **วันที่**30 มกราคม 2567 **เรื่อง** การพิมพ์ใบรับรองยอดเงินกองทุนสำรองเลี้ยงชีพ ด้วยตนเอง

—<br>— **เรียน** สมาชิกกองทุนสำรองเลี้ยงชีพทุกท่าน

สำนักงานคลัง ขอแจ้งการดำเนินการเกี่ยวกับการจัดพิมพ์ใบรับรองยอดเงินกองทุนสำรองเลี้ยงชีพ ด้วยตนเอง เพื่อประกอบการยื่นแบบแสดงรายการเสียภาษี ประจำปี 2566 ดังนี้

สมาชิกกองทุนสำรองเลี้ยงชีพสามารถ Download เอกสารใบรับรองยอดเงินกองทุนสำรองเลี้ยงชีพ ปี 2566 ได้ด้วยตนเอง โดยเข้าที่ [www.ktam.co.th](http://www.ktam.co.th/) (ตามคู่มือที่แนบ)

หากมีข้อสงสัยกรุณาติดต่อ สำนักงานคลัง คุณพุทธิภา/คุณวิชุดา เบอร์โทร 8403

จึงเรียนมาเพื่อทราบ

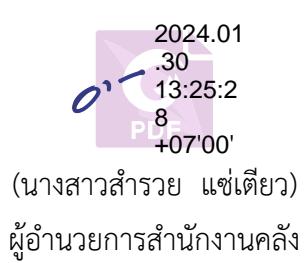

### ขั้นตอนการเข้าไป Download Statement

1. Log in เข้าสู่ระบบทะเบียน สําหรับสมาชิกกองทุน

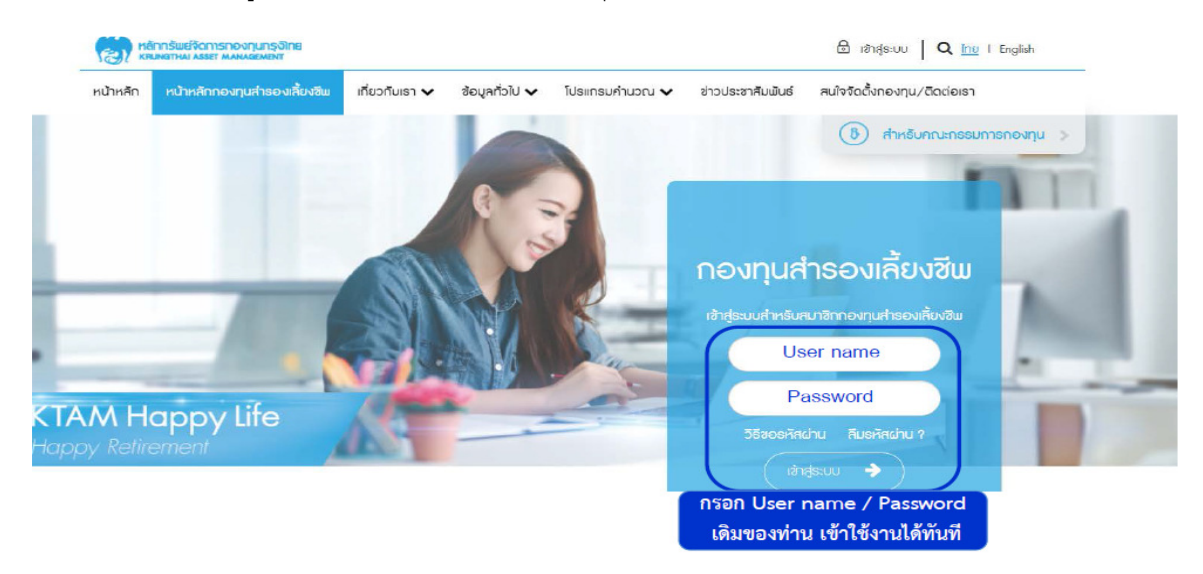

2. เข้าที่เมนู ระบบข้อมูลสำหรับสมาชิกกองทุน และคลิกที่หัวข้อ " รายงานกองทุนสำรองเลี้ยงชีพ"

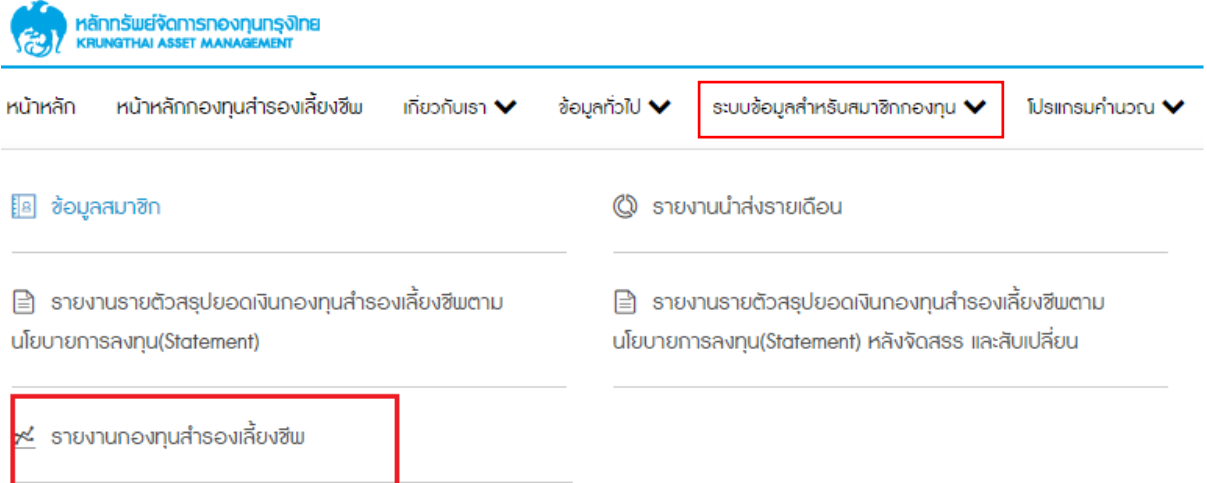

## 3. เลือกวันทีทีต้องการ และทําการคลิก "ดาวน์โหลด" ระบบจะออกรายงานในรูปแบบ .pdf file มาให้ท่าน

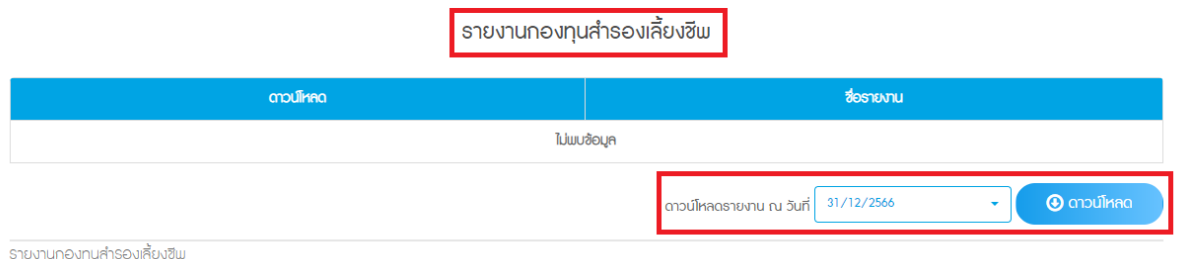

#### Process Download Statement

1. Log in to the registration system for members. www.ktam.co.th == $\rightarrow$  Click PVD Online

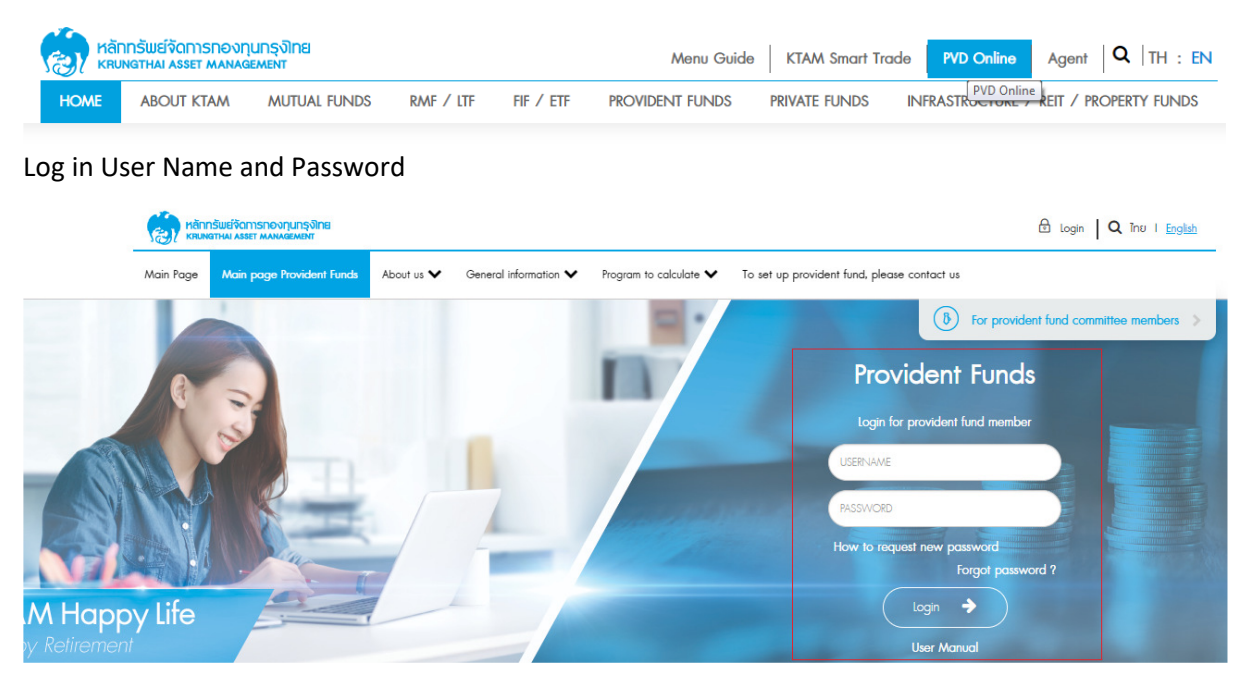

2. Access to the system menu "Provident fund member system" Click on the "Provident Fund

#### Report" Select a topic "Provident fund Report"

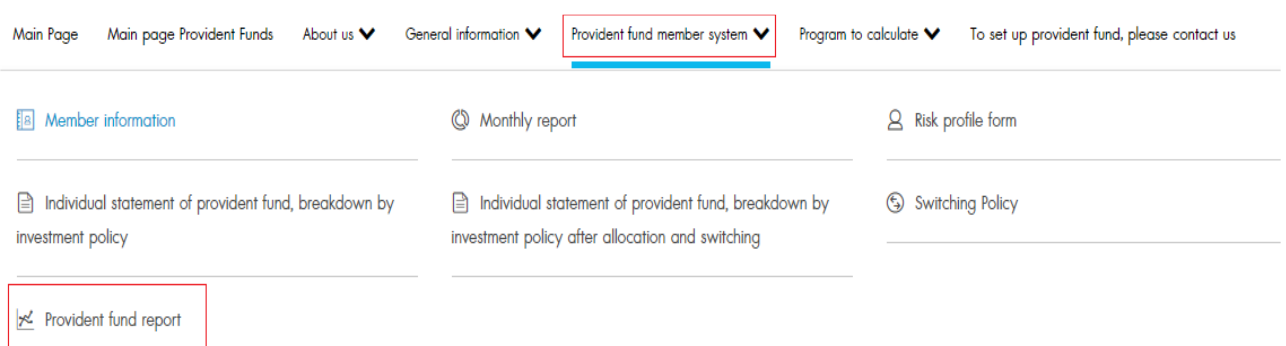

3. Select the date and click "download". The report will be released in .pdf format.

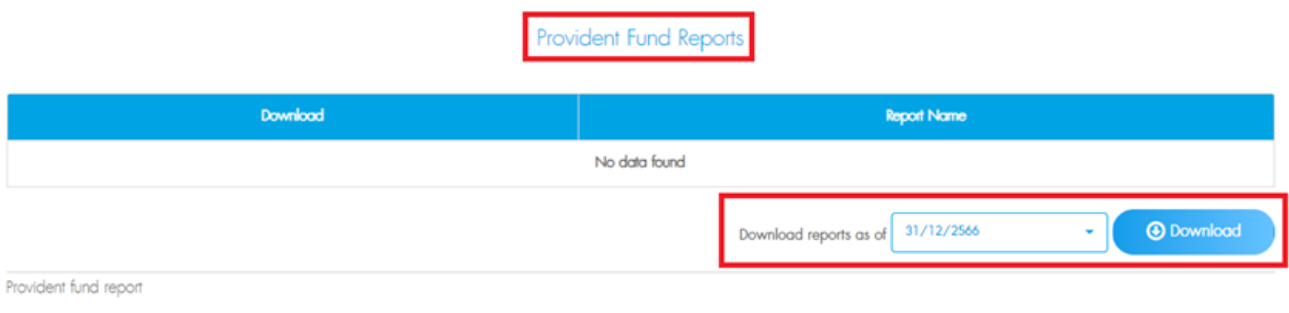